# MRA電話サービスの障害に関するログの収集

#### 内容

概要 前提条件 要件 使用するコンポーネント ログ収集プロセス ロギングの設定 Cisco Expressway Jabber ログとトレースの収集 Cisco Expressway Cisco Unified Communications Managerのトレース Cisco Jabber Cisco Webex アプリ

#### 概要

このドキュメントでは、モバイルリモートアクセス(MRA)の使用時に発生する電話サービスの問 題のトラブルシューティングに必要なログを収集する方法について説明します。

### 前提条件

#### 要件

Cisco Unified Communications Manager(CUCM)およびCisco Expresswayに関する知識があるこ とが推奨されます。

#### 使用するコンポーネント

このドキュメントの情報は、次のソフトウェアのバージョンに基づくものです。

- Cisco Unified Communications Manager 14.0.1 SU3
- Cisco Expressway X14.2.5
- Cisco Jabber 14.1.5
- Webexアプリケーション43.6.0

このドキュメントの情報は、特定のラボ環境にあるデバイスに基づいて作成されました。このド キュメントで使用するすべてのデバイスは、クリアな(デフォルト)設定で作業を開始していま す。本稼働中のネットワークでは、各コマンドによって起こる可能性がある影響を十分確認して ください。

## ログ収集プロセス

ロギングの設定

報告されたMRA電話サービスの障害を再作成する前に、ロギングを正しく設定することが重要で す。

Cisco Expressway

- Expressway CおよびExpressway Eで診断ログを開始します。
	- Expressway CおよびExpressway Eにログインし、[メンテナンス] > [診断] > [診断ログ
		- ] に移動します。
			- Take tcpdump while loggingのオプションの近くにあるチェックボックスをオン にします。
			- 次に、Start new logを選択します。

注:プライマリExpressway CおよびExpressway EからStart new logオプションを選択して 、すべてのクラスタピアでロギングを開始します。

Jabber

• Cisco Jabber for iPhone and Androidを詳細ログに設定します。「<u>[UCアプリケーションのロ](https://www.cisco.com/c/ja_jp/support/docs/unified-communications/jabber/200957-How-to-Collect-Logs-for-UC-Applications.html#toc-hId-154912365)</u> [グの収集](https://www.cisco.com/c/ja_jp/support/docs/unified-communications/jabber/200957-How-to-Collect-Logs-for-UC-Applications.html#toc-hId-154912365)」ガイドに詳細が記載されている手順を参照してください。

注:Cisco Jabber for WindowsおよびMACでは、デフォルトでdetailedに設定されているため 、詳細なロギングを設定する必要はありません。

ログとトレースの収集

MRAで電話サービスの問題を再作成した後、ログとトレースを収集します。

Cisco Expressway

Expressway CおよびExpressway Eの診断ログを収集します。

- Expressway CおよびExpressway Eにログインし、[メンテナンス] > [診断] > [診断ログ] に移 動します。
	- Stop Loggingを選択します。
	- 次に、Collect Logを選択します。
	- download logボタンが表示されたら、Download Logを選択してファイルを保存します  $\sim$

Cisco Unified Communications Managerのトレース

CUCMログは、Real Time Monitoring Tool(RTMT)デスクトップアプリケーションまたはCloud Connected Unified Communication(CCUC)Web RTMTを使用して簡単に収集できます。

Cisco Real Time Monitoring Tool(RTMT)を使用したCUCMログの収集

RTMTを使用してCUCMからログを収集する方法については、[『CUCM 9.X以降のトレースデータ](https://www.cisco.com/c/ja_jp/support/docs/unified-communications/unified-communications-manager-callmanager/200787-How-to-Collect-Traces-for-CUCM-9-x-10-x.html) [の収集](https://www.cisco.com/c/ja_jp/support/docs/unified-communications/unified-communications-manager-callmanager/200787-How-to-Collect-Traces-for-CUCM-9-x-10-x.html)』ガイドを参照してください。

リストされたトレースを収集します。

- Cisco CallManager
- Cisco CTIManager
- Cisco Tomcat
- Cisco Tomcatセキュリティ
- Cisco User Data Services
- イベントビューア アプリケーションログ
- イベントビューア システムログ

Web RTMTを使用したCUCMログの収集

- [WebEx Control Hubへ](https://admin.webex.com/login)のログイン
- Connected UC > Dashboardの順に移動します •
	- クラスタセクションからCUCMクラスタを選択します。
	- リダイレクトされたら、管理者アカウントでツールにログインします。

# $\left( \frac{1}{2} \right)$ **CISCO**

# Cisco Real Time Monitoring Tool

Userid with ccm admin role

Password

Sign In

CUCM Web RTMTログイン

• ログインしたら、ナビゲーションメニューからTrace/Logを選択します。

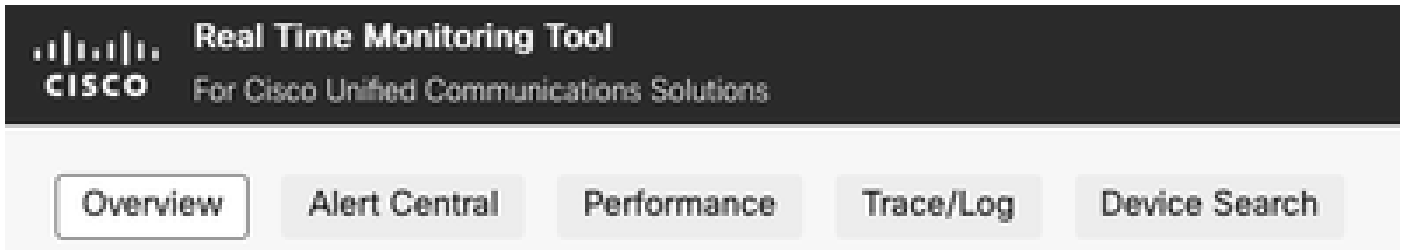

Web RTMTトレース/ログ

- 次に、リストされたサービストレースを選択します。 •
	- Cisco CallManager
	- Cisco CTIManager
	- Cisco Tomcat
	- Cisco Tomcatセキュリティ
	- Cisco User Data Services
	- イベントビューア アプリケーションログ
	- イベントビューア システムログ

サービスを選択したら、オプションボタンを選択してDownload Logsを選択し、収集する時 • 間範囲を定義します。次に、Downloadを選択します。

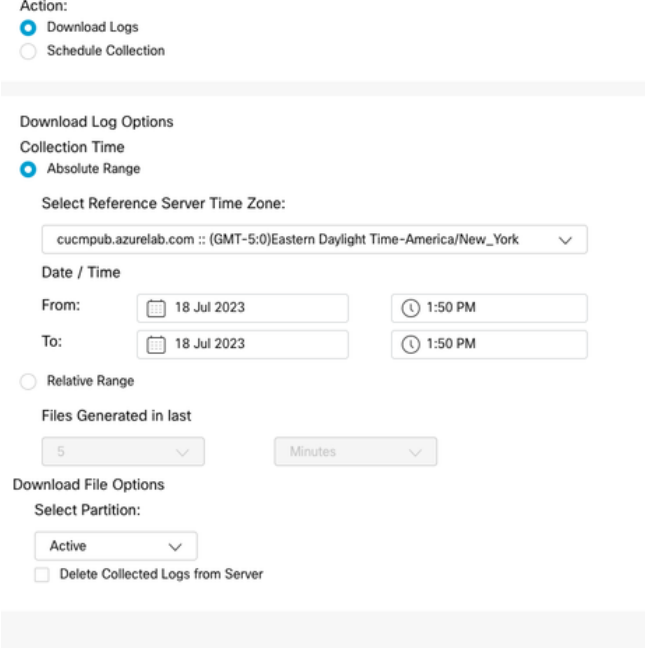

Web RTMTダウンロードログ

#### Cisco Jabber

Jabberログを収集する際は、Jabberが使用されているオペレーティングシステムをメモし、『 [UCアプリケーションのログの収集](https://www.cisco.com/c/ja_jp/support/docs/unified-communications/jabber/200957-How-to-Collect-Logs-for-UC-Applications.html#toc-hId-154912365)』ガイドを参照してください。

Cisco Webex アプリ

- Webexアプリケーションデスクトップ
	- WindowsまたはMACマシンでWebExアプリ診断ログを収集する方法については、「 [Webexアプリ](https://help.webex.com/en-us/article/x32k6/Webex-App-%7C-Troubleshoot-connection-issues-with-the-Diagnostics-tool)」を参照してください。 [| 接続の問題のトラブルシューティング](https://help.webex.com/en-us/article/x32k6/Webex-App-%7C-Troubleshoot-connection-issues-with-the-Diagnostics-tool)ガイド  $\circ$

Downloa

- iPhone向けWebExアプリ
	- 左上隅にあるProfile Pictureを選択します。
	- 問題を報告するオプションを選択します。
	- 次に、発信環境データを収集します。
		- 左上隅にあるProfile Pictureを選択します。
		- [Settings] を選択します。
		- CallingおよびExport calling environment dataを選択します。
			- メールアプリを選択し、ログを送信するメールを入力します。
- Android向けWebExアプリ •
	- 左上隅にあるProfile Pictureを選択します。
- Send Logsのオプションを選択します。
- 次に、発信環境データを収集します。 ○
	- 左上隅にあるProfile Pictureを選択します。
	- 歯車アイコンを選択します。
	- CallingおよびExport calling environment dataを選択します。
		- メールアプリを選択し、ログを送信するメールを入力します。

翻訳について

シスコは世界中のユーザにそれぞれの言語でサポート コンテンツを提供するために、機械と人に よる翻訳を組み合わせて、本ドキュメントを翻訳しています。ただし、最高度の機械翻訳であっ ても、専門家による翻訳のような正確性は確保されません。シスコは、これら翻訳の正確性につ いて法的責任を負いません。原典である英語版(リンクからアクセス可能)もあわせて参照する ことを推奨します。